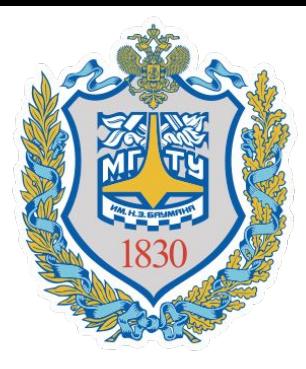

*Федеральное государственное бюджетное образовательное учреждение высшего профессионального образования* «Московский государственный технический университет имени Н. Э. Баумана» (МГТУ им. Н. Э. Баумана)

#### **Современные информационные технологии в автомобилестроении**

### Лекция 2 Введение в MathCAD

*Составил доцент кафедры «Колесные машины», к.т.н.*  Карташов Александр Борисович

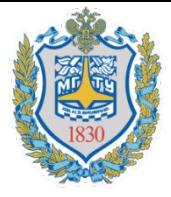

## Введение

Mathcad — система компьютерной алгебры из класса систем автоматизированного проектирования, ориентированная на подготовку интерактивных документов с вычислениями и визуальным сопровождением, отличается легкостью использования и применения для коллективной работы

Mathcad в современном виде не предназначен и для программирования сложных задач для этого есть система Mathlab, языки программирования Fortran и C++. Он создавался как мощный микрокалькулятор, позволяющий легко справляться с рутинными задачами инженерной практики, ежедневно встречающимися в работе: решение алгебраических или дифференциальных уравнений с постоянными и переменными параметрами; анализ функций, поиск их экстремумов; численное и аналитическое дифференцирование и интегрирование; вывод таблиц и графиков при анализе найденных решений.

Главными достоинствами Mathcad и его колоссальным преимуществом перед другими расчетными средствами являются легкость и наглядность программирования задачи, отображение сложных математических выражений в том виде, в каком они обычно записываются на листе бумаги, то есть отсутствие специального языка программирования, простота использования, возможность создания средствами Mathcad высококачественных технических отчетов с таблицами, графиками и текстом.

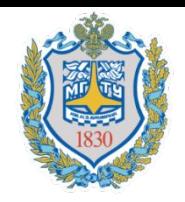

## Информационные источники

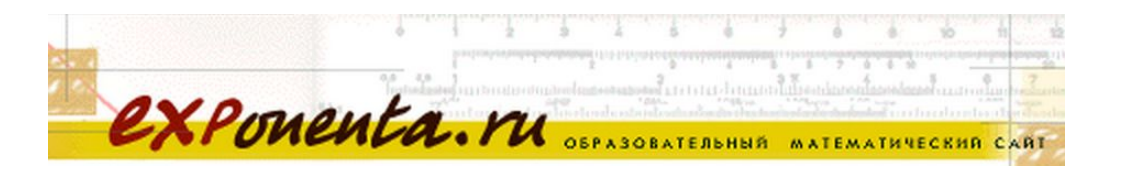

### http://exponenta.ru/

Рекомендованные версии MathCAD:

- 1. MathCAD 11
- 2. MathCAD 15

#### **Учебники по MathCAD 2001**

http://itmu.vsuet.ru/Posobija/MathCAD/INDEX.HTM http://pers.narod.ru/study/mathcad/

Литература для самостоятельного изучения

Евгений Макаров

# **ИНЖЕНЕРНЫЕ РАСЧЕТЫ В Mathcad 15** УЧЕБНЫЙ КУРС

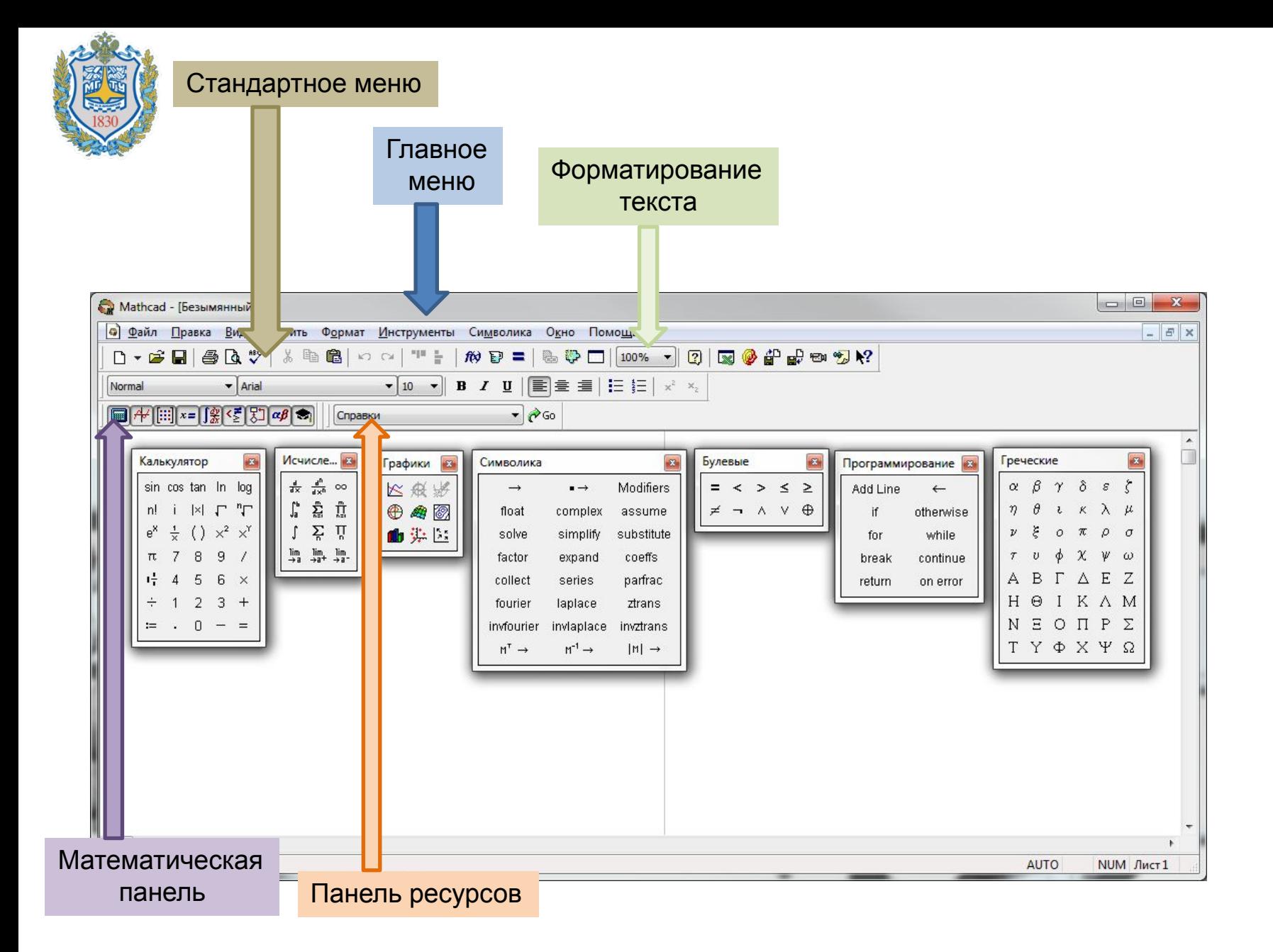

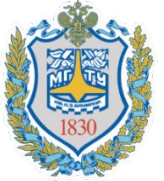

## Математическая панель

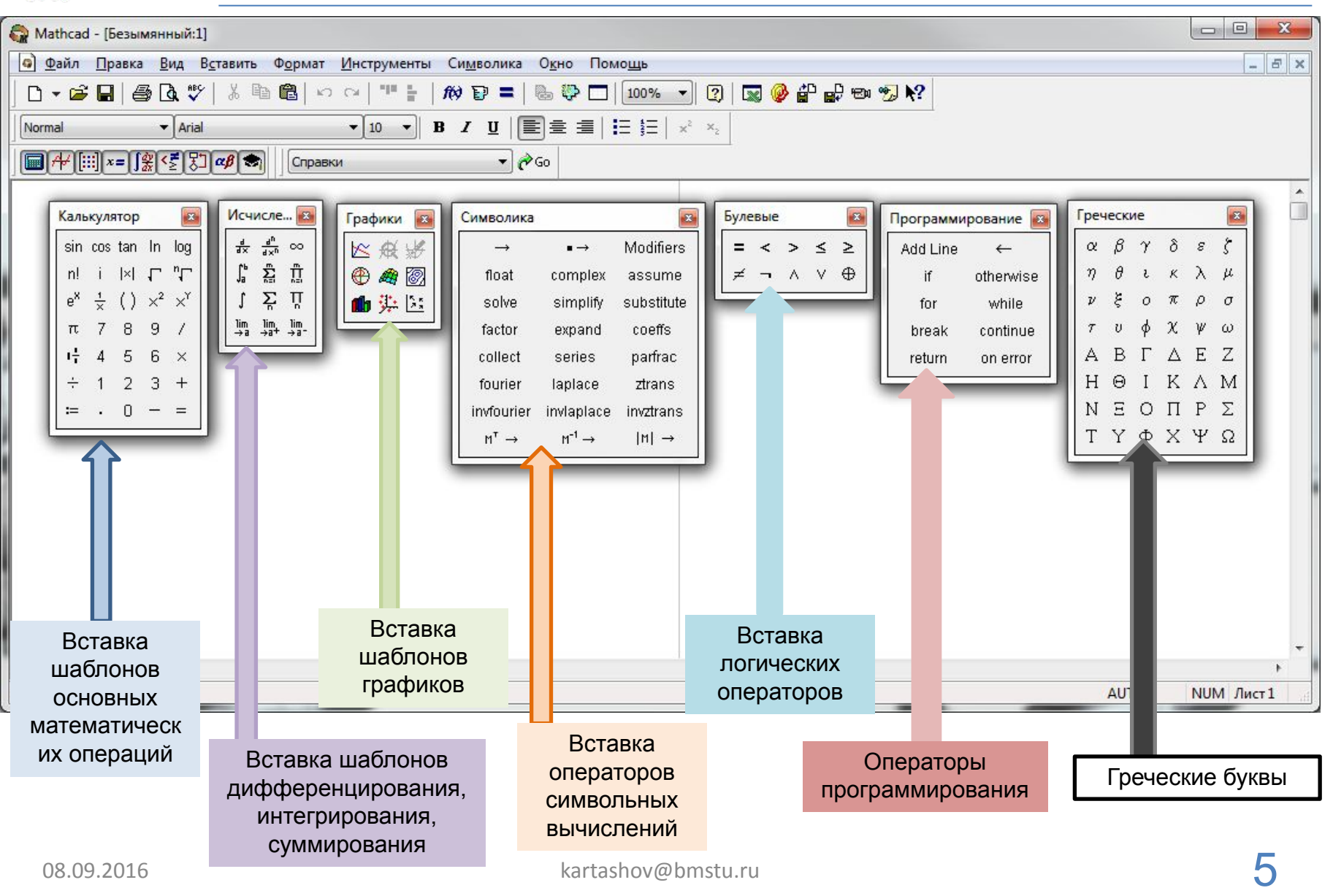

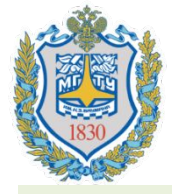

### Построение выражений и их

#### вычисление

Имя выражения (все, что стоит слева от оператора присваивания) может состоять из:

- латинских, русских;
- греческих и других букв;
- цифр, знаков подчеркивания (\_), левого штриха ('), символа процента (%), знака бесконечности (Ctrl+Shift+z).

Имена переменных и функций не могут начинаться с цифры, знака

подчеркивания, штриха, символа процента, не могут включать в себя Примеры имен в MathCAD пробелы. Символ бесконечности может быть только первым символом в имени.  $x\%$   $\infty$  test%  $\infty$  test

Mathcad воспринимает прописные и строчные буквы как различные идентификаторы, то же касается букв, изображенных различными шрифтами, — это разные имена.

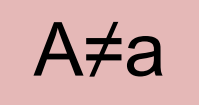

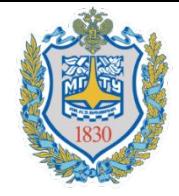

### Построение выражений и их вычисление

Некоторые имена уже используются Mathcad для встроенных констант, единиц измерения и функций. Имена можно переопределить, но следует учитывать, что это уничтожит их встроенные значения и этими константами и функциями пользоваться будет нельзя. Например:

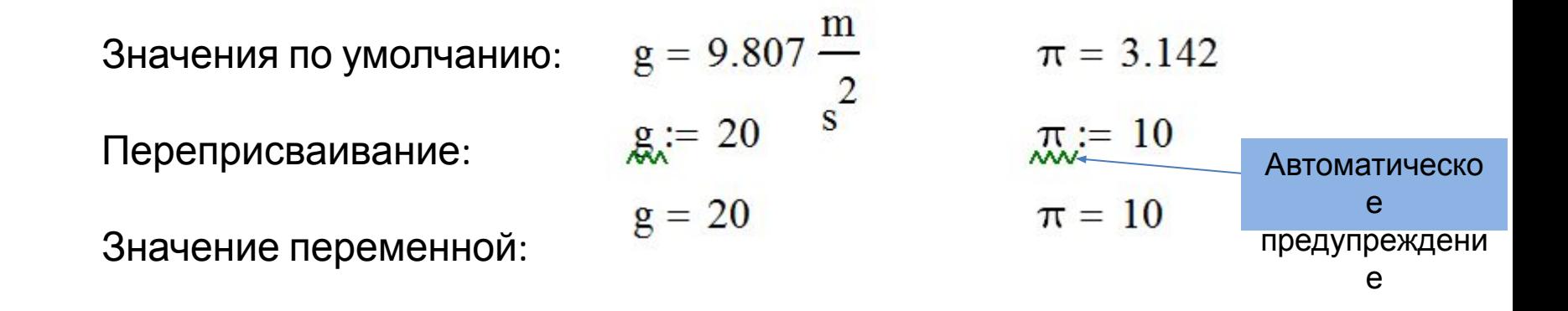

Изучение операторов начинаем с оператора присваивания (:=). Переходим к работе в MathCAD, панель калькулятор.

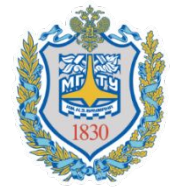

### Редактирование объектов. «Цепкие» операторы

«Цепкие» операторы — это возведение в степень, извлечение корня, знаменатель дроби.

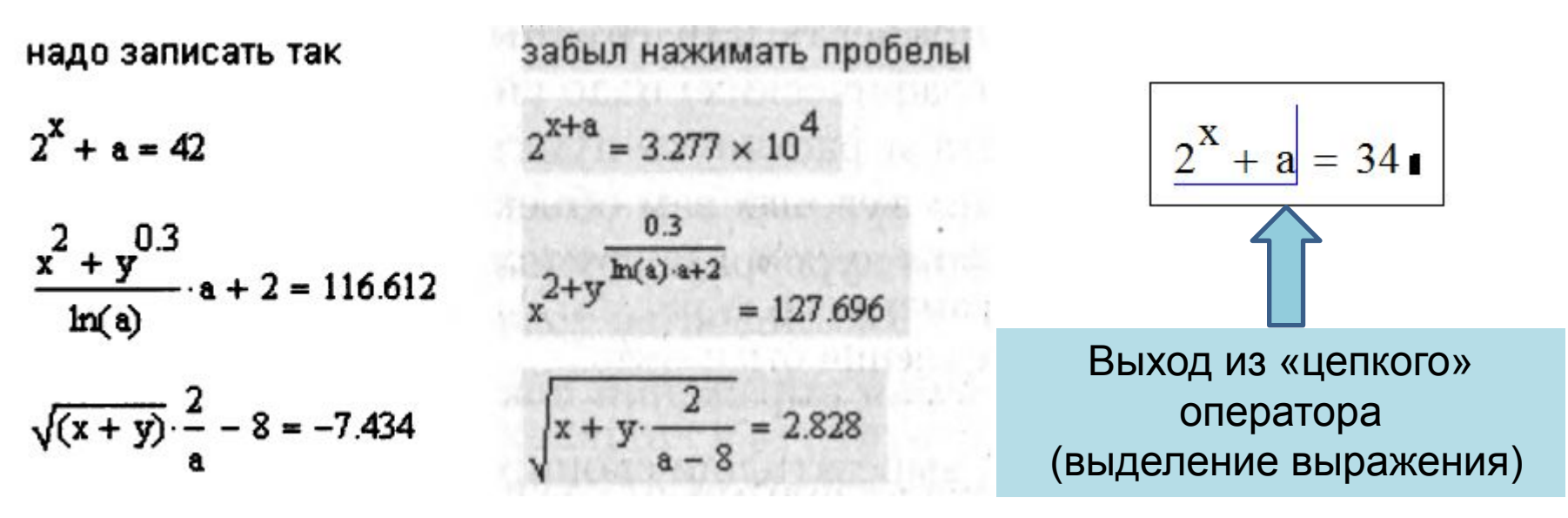

Чтобы выйти из «цепкого» оператора, надо выделить клавишей пробела или клавишей → (стрелка вправо) нужную часть выражения, тогда следующая операция будет относиться ко всему выделенному выражению.

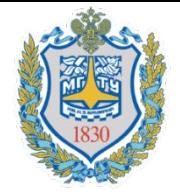

## Работаем в MathCAD

- 1. Редактирование объектов.
- 2. Стандартные функции (кнопка f(x) на панели).

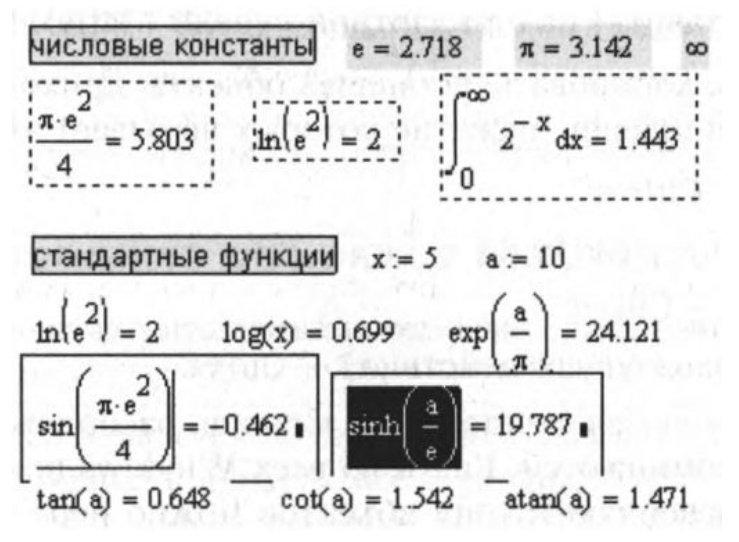

- 3. Числовые константы. Ввод греческих букв.
- 4. Ввод текста (Вставить> Текстовую область или через пробел).
- 5. Отключение вычисления математической области.
- 6. Формат чисел (десятичный, инженерный).

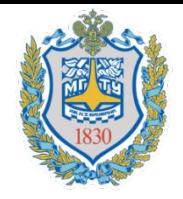

1. Файл Правка Вид Вставка Ф<u>о</u>рмат Инструменты Си<u>м</u>вольные-операции Окно Справка

Вид функции пользователя (см.рис.):

- слева название функции (с параметрами в скобках),

- СПРАВА, ПОСЛЕ ОПЕРАТОРА ПРИСВАИ Гранные (Расчет пружин АНСЫРЬ (пружина на верхнем рычаге).xmcd]

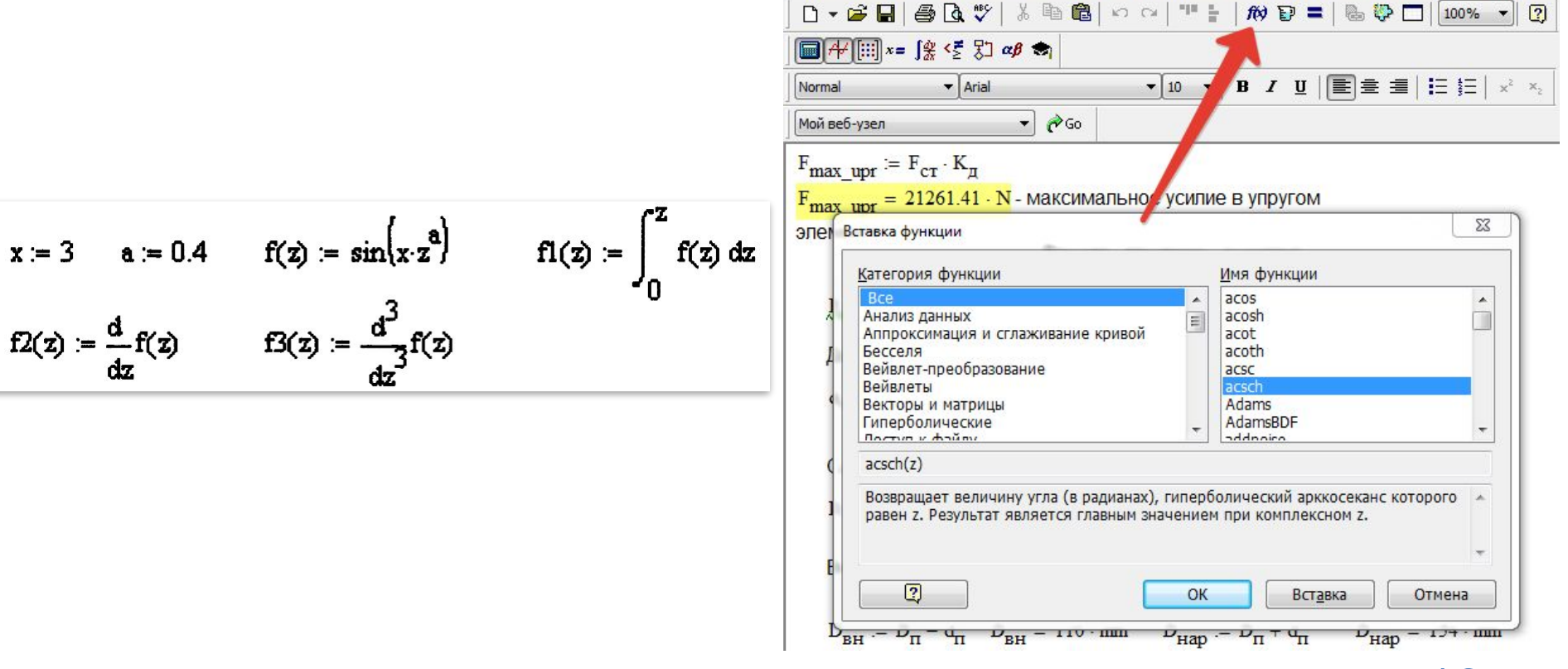

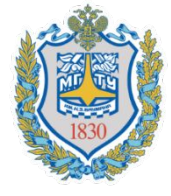

Дискретная переменная задает ряд значений переменной, для которых вычисляется функция пользователя. Этот ряд значений функции можно вывести в виде графика или таблицы.<br>  $X =$  Функция ORIGIN задает

 $x = 1, 1.1...5$ 

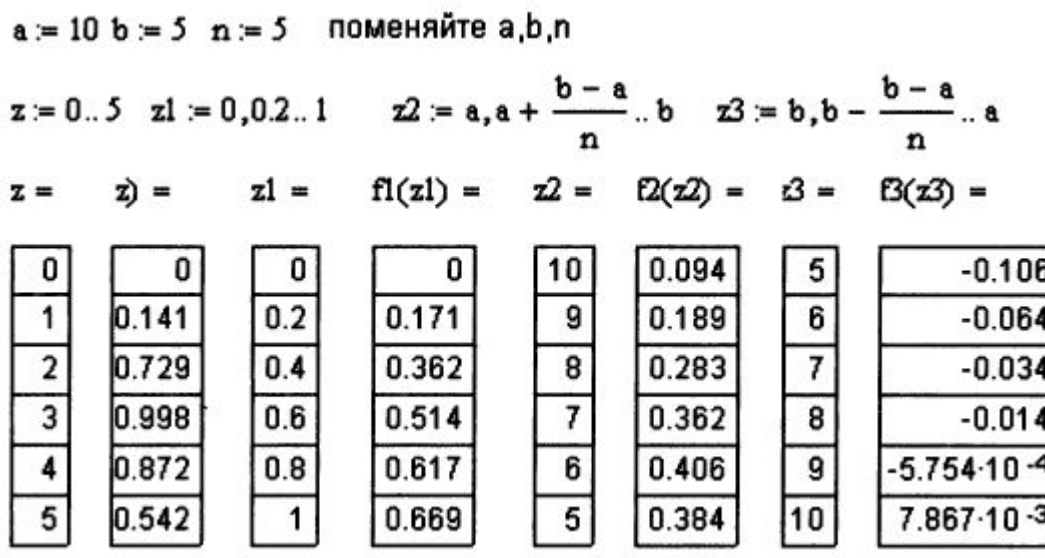

первый индекс массива

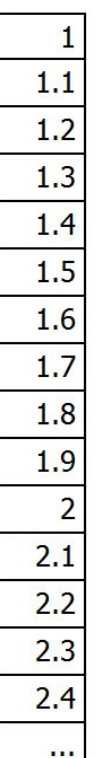

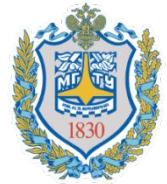

## Построение плоских

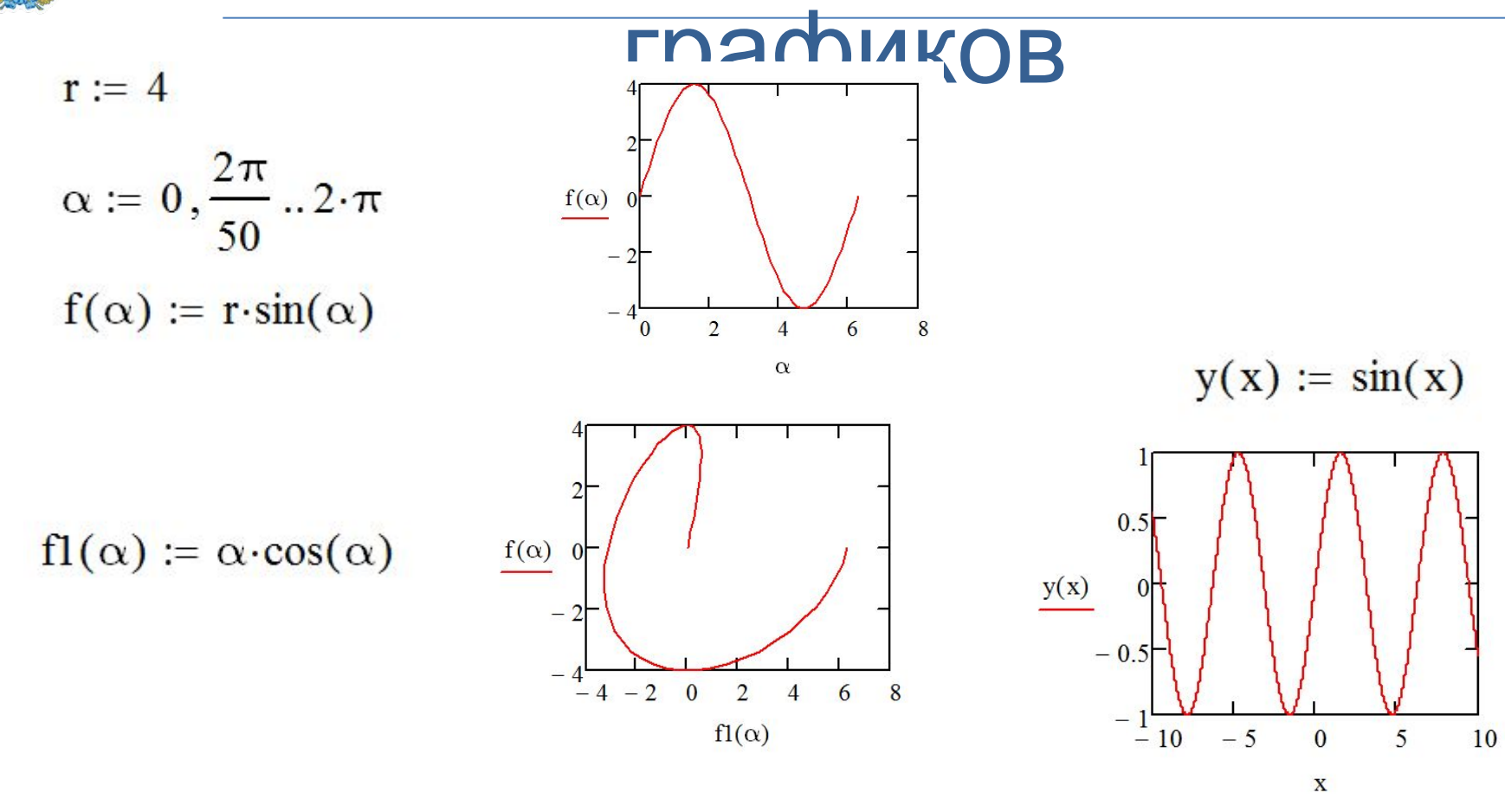

#### Настройка отображения

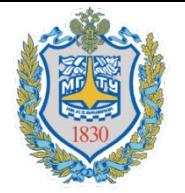

## Самостоятельная работа

Выполните самостоятельную работу и поработайте с графиками приведенных в примерах функций.

вычислить самостоятельно  $c = 0.5$  b = 2 и построить графики функций  $f(x) = sin(x) cos(x)$ <br>  $f(x) = e^{-c \cdot x} + b \cdot sin(c \cdot x)$ <br>  $f(x) = \int_{c}^{b} f(x) dx$ <br>  $f2(x) = \frac{d}{dx}f(x)$ <br>  $f3(x) = \frac{d^{2}}{dx^{2}}f(x)$ 

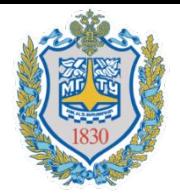

### Построение трехмерных графиков Способ №2:

#### Способ №1:

- 1) наберите имя функции двух переменных, знак присвоения значения := и выражение функции;
- 2) установите курсор в то место, где вы хотите построить график;
- 3) в математической панели щелкните мышью на кнопке Graph Toolbar (Панель графиков), изображающей график, затем на Surface Plot (График поверхности). На месте курсора появится шаблон трехмерного графика;
- 4) в единственном поле ввода шаблона графика введите имя функции;
- 5) щелкните мышью вне области шаблона. График построен (рис. 1.18, слева).

- 1) с помощью дискретных переменных ввести значения обоих аргументов заданной функции;
- 2) ввести массив, элементами которого являются значения функции, вычисленные при заданных значениях аргументов;
- 3) установить курсор в то место, где вы хотите построить график;
- 4) в математической панели щелкнуть мышью на кнопке, изображающей график, и выбрать трехмерный график. На месте курсора появится шаблон трехмерного графика;
- 5) в единственном поле ввода шаблона графика ввести имя функции; щелкнуть мышью вне области шаблона. График построен.

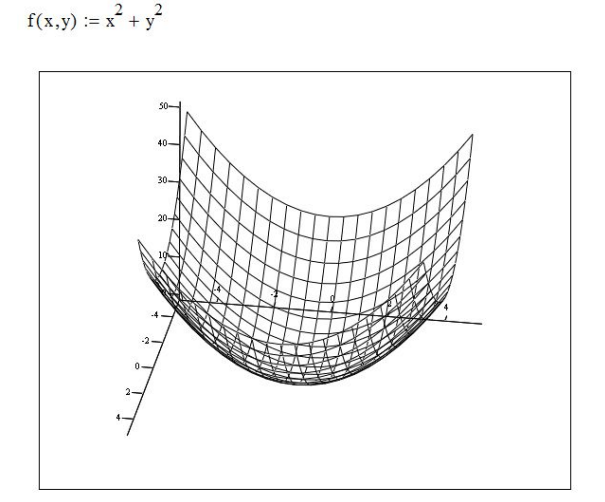

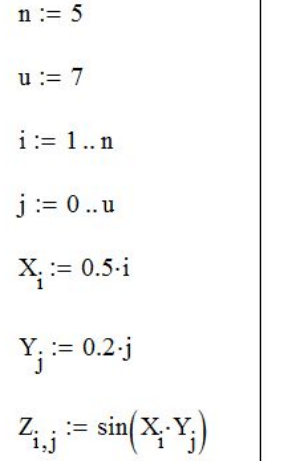

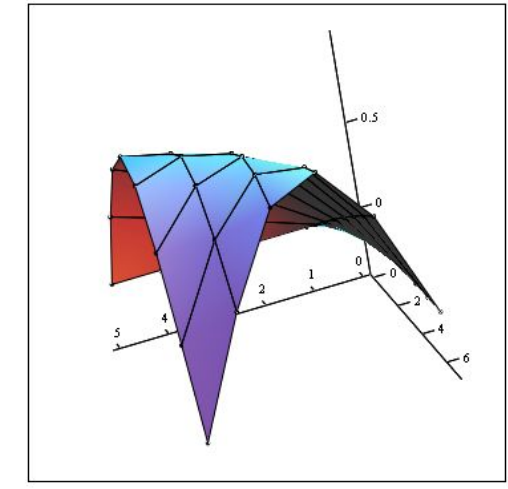

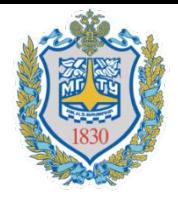

Функция root

Функция root решает уравнения итерационным методом секущих и поэтому требует задания перед собой начальных значений. Кроме того, функция root, выполняя вычисления методом спуска, находит и выводит только один корень, ближайший к начальному приближению.

Прежде чем решать уравнение, желательно построить график функции f(x) (рис. 2.5). На графике видно, пересекает ли кривая f(x) ось абсцисс, то есть имеет ли действительные корни. Если точки пересечения кривой с осью есть,

нужн нахождение двух корней уравнения  $F(x) = 2(x-3)^2 + x - 8$  несколько, для нахождения  $\kappa a \times \mu$   $x := 1$   $x0 := root(F(x), x)$   $x0 = 1.149$ <br> $x := 5$   $x0 := root(F(x), x)$   $x0 = 4.351$  20  $\Box$ pozepka  $F(x0) = 0$ Нахождение экстремума  $F(x)$  $x = 1$  начальное приближение  $x1 := root \left( \frac{d}{dx} F(x), x \right)$  $x1 = 2.75$  $F(x1) = -5.125$ экстремум

Самостоятельно решить уравнения численно, символьно и найти экстремум

$$
x^3 - 3 \cdot x = 0 \qquad \ln(e^x - 2) - 3 \cdot x = 0
$$

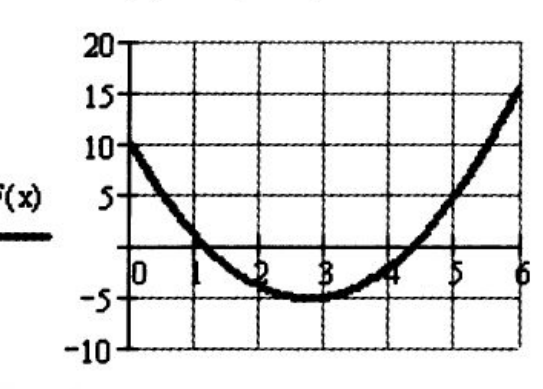

x

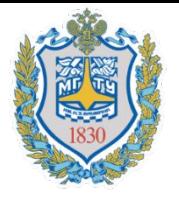

### Численное решение уравнений. Функция find

В Mathcad системы уравнений решаются с помощью вычислительного блока Given-find. Так как системы уравнений решаются итерационным методом, перед решением необходимо задать начальные приближения для всех неизвестных.

Чтобы решить систему алгебраических уравнений, нужно:

□ задать начальные приближения для всех неизвестных, входящих в систему;

□ напечатать ключевое слово Given (Дано). Убедитесь, что при печати вы не находитесь в текстовой области. Если нажать клавишу пробела, то математическое выражение становится текстовой областью и слово Given перестает восприниматься как ключевое;

□ ввести уравнения и неравенства, входящие в систему, правее и ниже ключевого слова Given. Между левой и правой частями уравнения должен стоять знак равенства. Это не знак присвоения значения, а знак логического равенства. Для его ввода используйте комбинацию клавиш Ctrl+= или выберите его на панели Boolean (Булевы операторы);

□ введите любое выражение, содержащее функцию find. При печати слов Given и find можно использовать любой шрифт, прописные и строчные буквы.

#### Пример использования функции Given-Find

 $x := 1$ 

 $y := 1$ 

Самостоятельно решить систему уравнений в близи точки (1,1,1)

Знак логического

равенства – Ctrl+=

$$
x2 + y2 + z2 = 9
$$
  
x + y - z = 2  
z - x + y = -1

Given

$$
x2 + y2 = 36
$$
  

$$
x + y = 2
$$

find(x,y) = 
$$
\begin{pmatrix} 5.123 \\ -3.123 \end{pmatrix}
$$

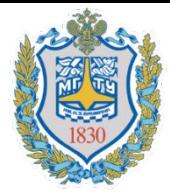

Для приближенного решения систем уравнений используется вычислительный блок Given-minerr. Обращение к нему аналогично обращению к блоку Given- find.

Given  $x^2 + y^2 = 36$  $x + y = 10$ minerr(x,y) =  $\begin{pmatrix} 4.253 \\ 4.253 \end{pmatrix}$ 

Графическая интерпретация применения функции Find и Minerr

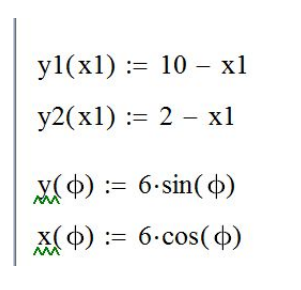

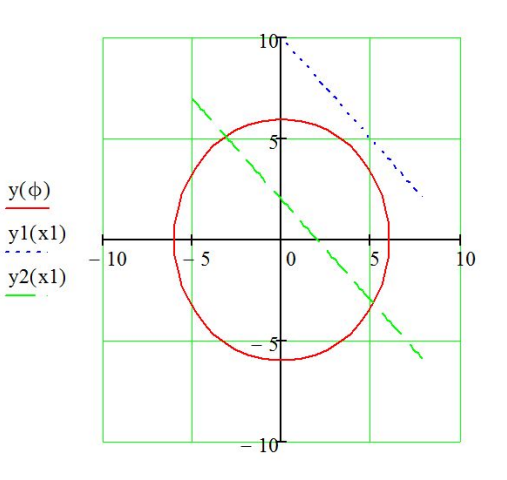

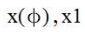

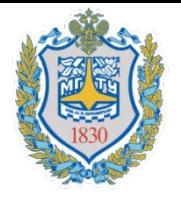

## Работа с размерностями

В Mathcad встроено большое количество единиц измерения. С ними можно обращаться как со встроенными переменными. Чтобы связать единицу измерения с числом, достаточно умножить число на ее наименование. Перед началом работы с размерными величинами надо установить систему единиц, в которой вы будете работать:

- в главном меню Mathcad выберите Tools ► Worksheet Options ► Unit System (Инструменты ► Параметры документа ► Система единиц).

- в открывшемся диалоговом окне выберите систему единиц, например SI (International). Щелкните на кнопке ОК. Если в диалоговом окне выбрать None (Нет), то никакие размерности в расчете не учитываются.

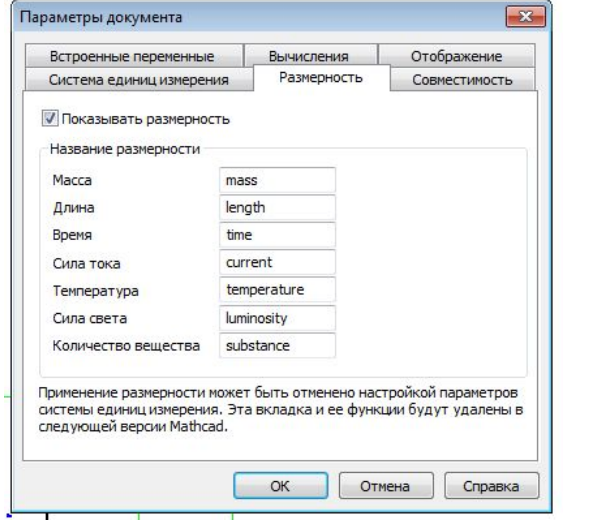

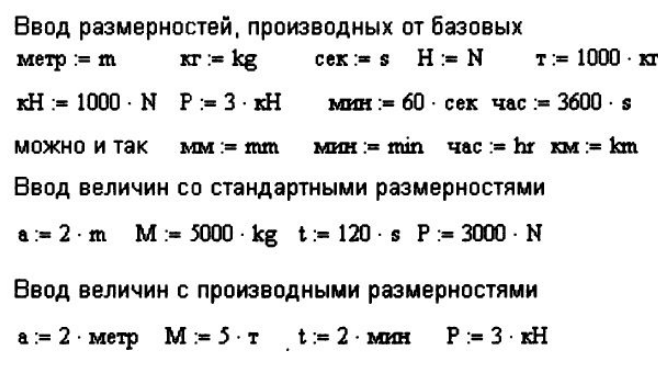

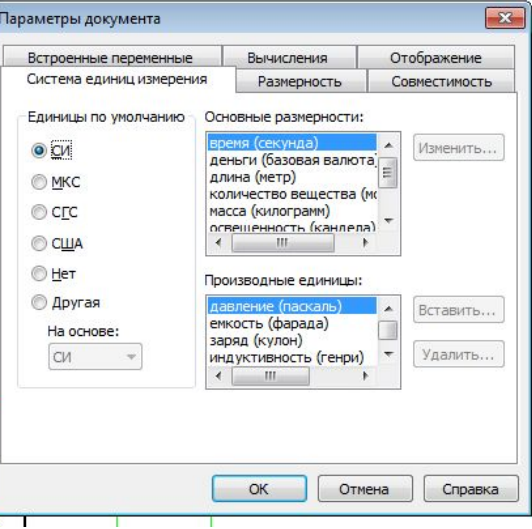

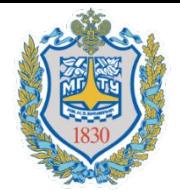

Есть три способа создания массива чисел:

1. Заполнение шаблона матрицы, содержащего пустые места ввода чисел, что подходит для ввода небольших массивов (не более 100 элементов)  $(Ctrl+m)$ .

2. Использование дискретной переменной. Этот метод подходит, когда есть явная формула для вычисления элементов массива.

3. Считывание данных из файлов (функции READPRN('A') и WRITHPRN('A')).

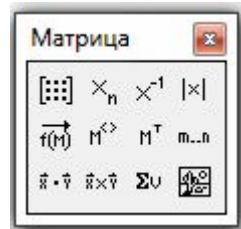

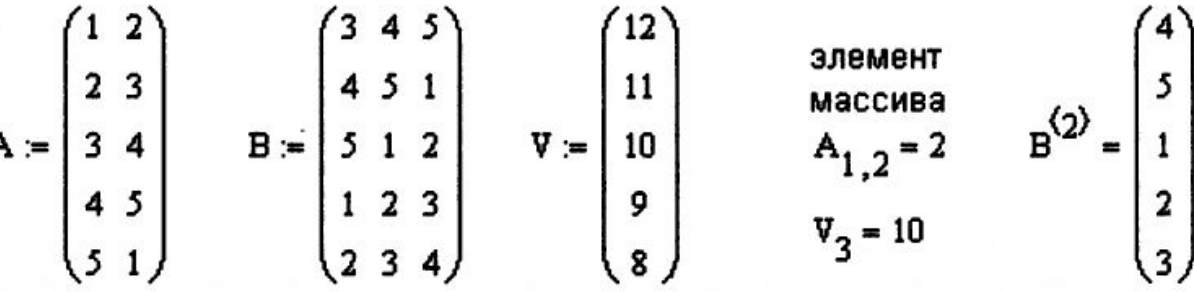

Самостоятельно наберите вектор 3 х 1 и матрицу 3 х 2 из любых чисел и с ними проделайте все последующие операции

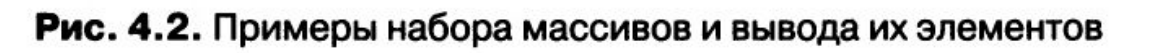

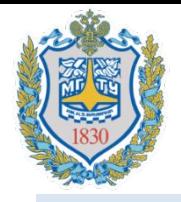

### Определение параметров матрицы

В Mathcad есть встроенные функции для определения параметров матрицы (рис. 4.5):

- *• rows(M)*  число строк в массиве или векторе;
- *• cols(M)*  число столбцов в массиве;
- *• last(M)*  индекс последнего элемента в векторе;
- *• mах(М)* и *min(M)*  максимальное и минимальное значения элементов в массиве;
- сумма элементов вектора вычисляется нажатием кнопки *∑V* на панели Matrix;
- *• tr(M)*  сумма диагональных элементов квадратной матрицы, называемая следом матрицы, где *М* — имя матрицы.

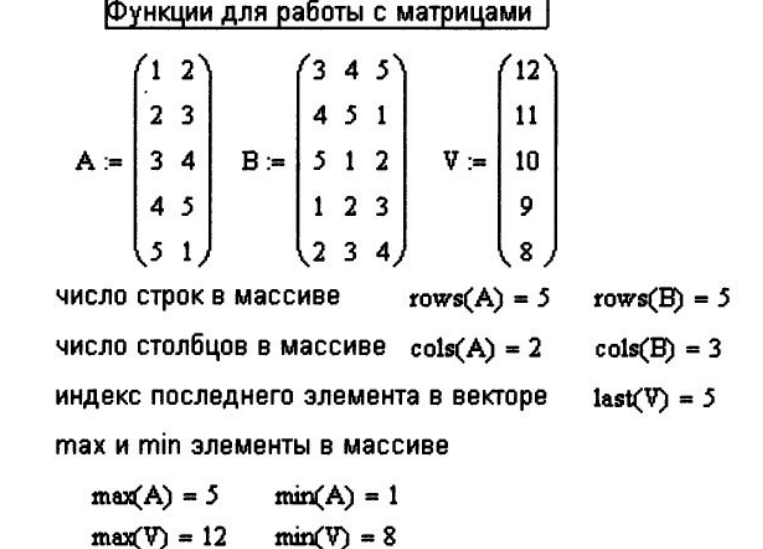

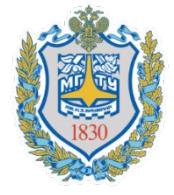

### существующих

Рассмотрим встроенные функции для образования новых матриц из уже существующих:

- *- augment(A, В)* объединяет матрицы *А* и *В* бок о бок. Матрицы *A* и *В* должны иметь одинаковое число строк;
- *- stack(A, В)* объединяет матрицы друг над другом. Матрицы А и В должны иметь одинаковое число столбцов.
- *- submatrix(A, irows, jrows, icols, jcols)* создает матрицу, вырезанную из матрицы *А.* Новая матрица содержит элементы матрицы *А,* вырезаемые от ряда *irows* до pядa *jrows*, от столбца *icols* до столбца *jcols.*

A = 
$$
\begin{pmatrix} 1 & 2 \ 2 & 3 \ 3 & 4 \ 3 & 5 \ 4 & 5 \ 5 & 1 \ \end{pmatrix}
$$
 B = 
$$
\begin{pmatrix} 3 & 4 & 5 \ 5 & 1 & 2 \ 1 & 2 & 3 \ 2 & 3 & 4 \ \end{pmatrix}
$$
 C = augment(A, B) C1 = submatrix(C, 1, 2, 1, 3)  
C2 = submatrix(C, 3, 5, 3, 5) nonmenaire nonepa  
CPDCK M CTODGUOB  
CPDCK M CTODGUOB  
CPD  
1 2 3 4  
5 1 2 3  
D = stack(C1, C2) D = 
$$
\begin{pmatrix} 1 & 2 & 3 \ 2 & 3 & 4 \ 5 & 1 & 2 \ 2 & 3 & 4 \ \end{pmatrix}
$$

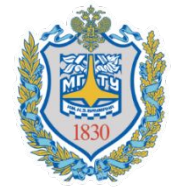

## Сортировка векторов и

ми и пользов и поставленных функций для сортировки элементов<br>В Mathcad имеется несколько встроенных функций для сортировки элементов массива в порядке возрастания или убывания:

- *sort(a)* — сортировка элементов вектора в порядке возрастания;

- *reverse(a)* — перестановка элементов вектора в обратном порядке;

- *csort(M, i)* — перестановка строк матрицы *М* в порядке возрастания элементов i-ro столбца;

- *rsort(M, i)* — перестановка столбцов матрицы М в порядке возрастания элементов *i-й* строки.

$$
V = \begin{pmatrix} 12 \\ 5 \\ 10 \\ 9 \\ 8 \end{pmatrix} \quad \text{sort}(V) = \begin{pmatrix} 5 \\ 8 \\ 9 \\ 10 \\ 12 \end{pmatrix} \quad \text{reverse}(\text{sort}(V)) = \begin{pmatrix} 12 \\ 10 \\ 9 \\ 8 \\ 5 \end{pmatrix}
$$

$$
B = \begin{pmatrix} 3 & 4 & 5 \\ 4 & 5 & 1 \\ 5 & 1 & 2 \\ 1 & 2 & 3 \\ 2 & 3 & 4 \end{pmatrix} \quad \text{const}(B, 2) = \begin{pmatrix} 5 & 1 & 2 \\ 1 & 2 & 3 \\ 2 & 3 & 4 \\ 3 & 4 & 5 \\ 4 & 5 & 1 \end{pmatrix} \quad \text{root}(B, 5) = \begin{pmatrix} 3 & 4 & 5 \\ 4 & 5 & 1 \\ 1 & 2 & 3 \\ 2 & 3 & 4 \end{pmatrix}
$$

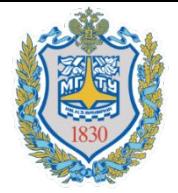

### Матричные операторы

- 1. Транспонирование матрицы
- 2. Вычисления определителя матрицы
- 3. Нахождение матрицы, обратной заданной.
- 4. Сложение, вычитание и умножение матриц

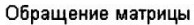

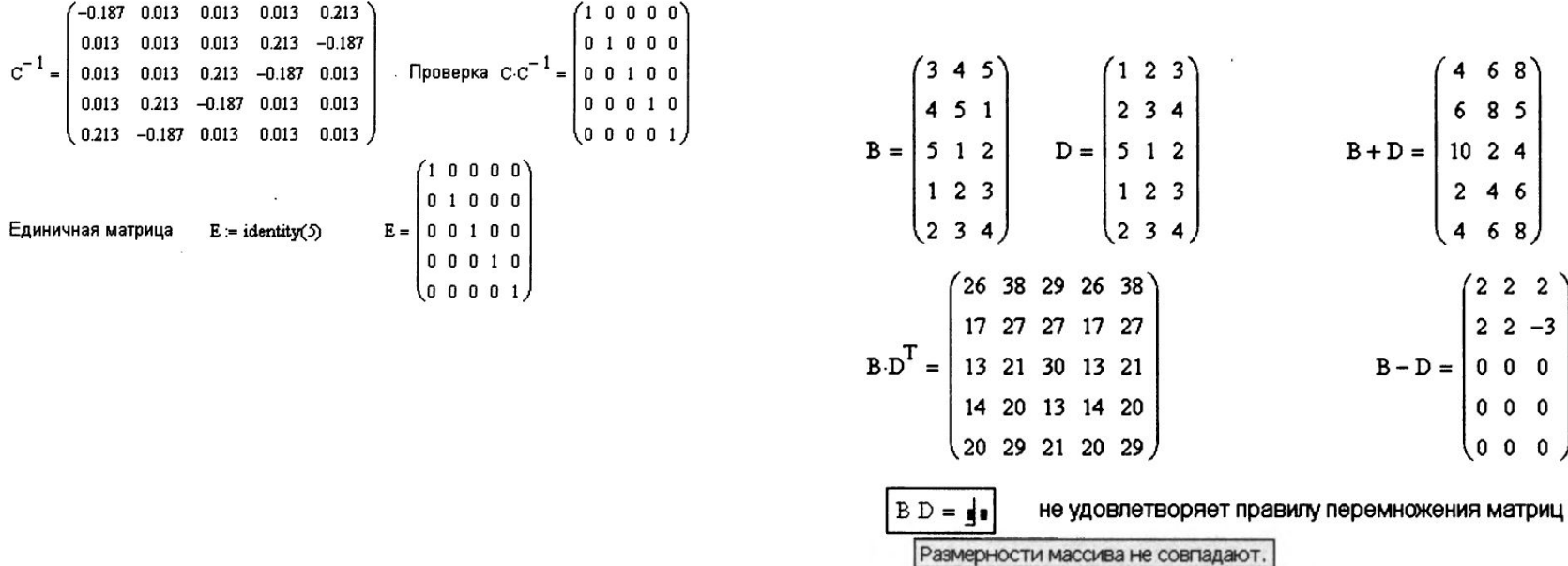

68 8 5

 $2<sub>4</sub>$ 

4 6 68

 $2\quad 2\quad 2$  $22 - 3$  $000$  $000$  $0\quad 0\quad 0$ 

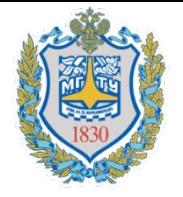

## Оператор векторизации

В Mathcad существует несколько необычный оператор, называемый оператором векторизации и предназначенный для работы с массивами. Он позволяет выполнить однотипную операцию со всеми элементами массива , например, вычислить cos(a), где a — матрица углов.

если аргумент вектор, оператор векторизации не нужен

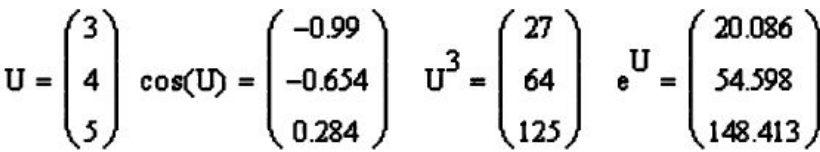

если аргумент матрица, оператор векторизации нужен

$$
A = \begin{pmatrix} 1 & 2 \\ 2 & 3 \\ 3 & 4 \\ 4 & 5 \\ 5 & 1 \end{pmatrix}
$$
  
\n
$$
\rightarrow \begin{pmatrix} 1 & 8 \\ 8 & 27 \\ 64 & 125 \\ 125 & 1 \end{pmatrix}
$$
  
\n
$$
\rightarrow \begin{pmatrix} 1 & 8 \\ 8 & 27 \\ 64 & 125 \\ 125 & 1 \end{pmatrix}
$$
  
\n
$$
\rightarrow \begin{pmatrix} 2.718 & 7.389 \\ 7.389 & 20.086 \\ 20.086 & 54.598 \\ 54.598 & 148.413 \\ 148.413 & 2.718 \end{pmatrix}
$$

08.09.2016 **19.1** kartashov@bmstu.ru **24** 

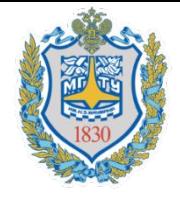

Выражение-программа состоит из названия выражения, следующего за ним знака присвоения значения и необходимых выражений в правой части, записанных в столбик и объединенных слева вертикальной чертой.

#### Панель программирования

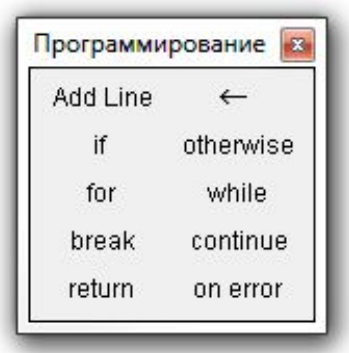

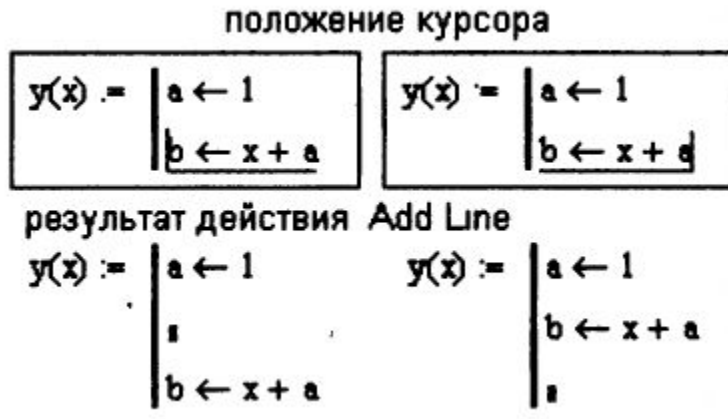

Присваивание значений переменным и константам в программах производится с помощью программного оператора присваивания  $\square$ , который вводится с панели программирования нажатием кнопки  $\square$ . При создании программы, когда этот знак приходится использовать часто, полезно пользоваться клавишей.

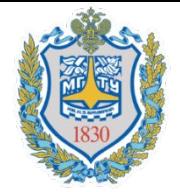

### Условный оператор if

#### Три способа записи условия в MathCAD

#### использование оператора программирования if

 $a = 8$  поменяйте а  $y = \int f \ a < 3$  $\begin{cases} b \leftarrow \sqrt{a} \\ \ln(b) \end{cases}$ 2 if  $3 \le a \le 5$ otherwise  $\begin{cases} c \leftarrow a + 1 \\ 2 \\ c = a \end{cases}$ 

#### использование булевых операторов

$$
y1 := \left[\ln(\sqrt{a}) \cdot (a < 3) + 2 (3 \le a \le 5) + \left[ (a + 1)^2 - a \right] \cdot (a > 5) \right]
$$
  
UCTOJb3OBAHVE dVHKLUMI

$$
y2 = \mathbf{f} \Big[ a < 3, \ln(\sqrt{a}), \mathbf{f} \Big[ 3 \le a \le 5, 2, (a+1)^2 - a \Big] \Big]
$$
  

$$
y = 73 \qquad y1 = 73 \qquad y2 = 73
$$

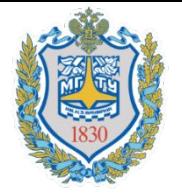

## Операторы цикла. Оператор while

Нахождение первого элемента вектора, большего заданного значения  $K = 1.6$ 

$$
j = 1..7 \t v_j = \frac{3}{\sqrt{j} - 1}
$$
 ORIGIN = 1  
\n
$$
\mathbf{v}^T = \begin{array}{|l|l|} 1 & 2 & 3 & 4 & 5 & 6 & 7 \\ \hline 1 & 0 & 1 & 1.26 & 1.442 & 1.587 & 1.71 & 1.817 \end{array}
$$
\n
$$
\mathbf{t} := \begin{vmatrix} j \leftarrow 1 & j \cdot \text{homep anemerra} \\ \text{while } |\mathbf{v}_j| \le K \\ j \leftarrow j + 1 & t = \begin{pmatrix} 6 \\ 1.71 \end{pmatrix} \end{array}
$$

#### **Рис. 9.5.** Применение оператора цикла while

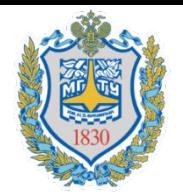

## Операторы цикла. Оператор

### for

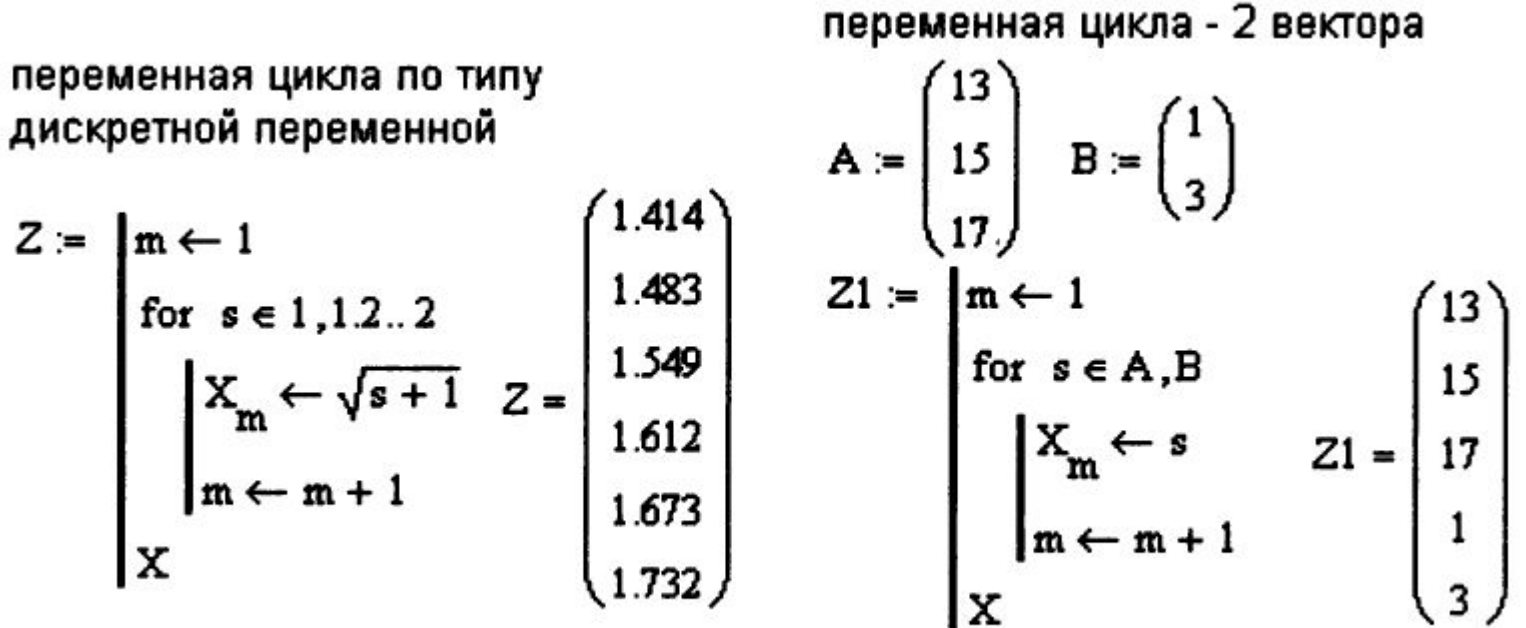

#### Рис. 9.6. Применение оператора цикла for

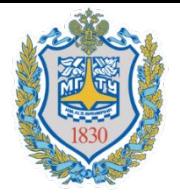

### Операторы break, continue, return

Эти операторы используются для управления работой циклов и всей программы в целом:

- continue возвращает расчет к началу цикла;
- break обеспечивает выход из цикла и продолжение работы программы;
- return обеспечивает выход из программы.

Оператор оп еггог. Этот оператор является обработчиком возникающих при выполнении тех или иных вычислений ошибок и записывается в виде:

< выражение  $1 >$  on error < выражение  $2 >$ 

и выполняется < выражение 1 >, если при выполнении < выражение 2 > возникает ошибка. Если ошибка не возникает, то выполняется < выражение 2 >.

Пример 2.16. Используем оператор оп еггог для предотвращения появления ошибки "деление на нуль" при вычислении функции angl $(x,y)$ .

$$
angl(x,y) = \frac{x}{y}
$$
 and 
$$
lgl(x,y) = 0
$$
 on error  $angl(x,y)$   
and 
$$
logl(2,0) = 0
$$

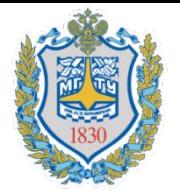

### Самостоятельное задание

Задача 1. Составим программу которая будет менять местами 2 строки матрицы. Например, в матрице М нужно поменять местами строки 1 и 2.

 $(1\;1\;1)$  $M = | 2 2 2 |$ 3  $\mathbf{3}$ 

Программа:

change(A,i,j) := 
$$
\begin{cases} \nfor \quad k \in 0.. \text{cols}(A) - 1 \\
\begin{aligned}\nq &\leftarrow A_{i,k} \\
A_{i,k} &\leftarrow A_{j,k} \\
A_{j,k} &\leftarrow q\n\end{aligned}\n\end{cases}
$$

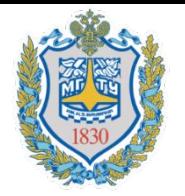

### Самостоятельное задание

Задача 2. Разработать программу, которая упорядочивает массив чисел по возрастанию

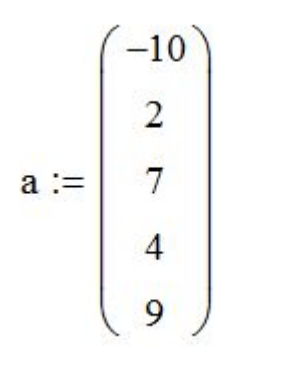

Программа: Msort(x) :=  $k \leftarrow last(x)$ <br>for  $i \in 1..k - 1$ <br>for  $j \in k - 1..i$ if  $x_j > x_{j+1}$  $Q \leftarrow x_{j+1}$ <br> $x_{j+1} \leftarrow x_j$ <br> $x_j \leftarrow Q$ X

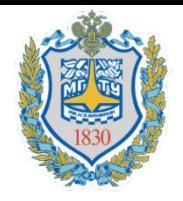

### Обработка экспериментальных данных

В MathCad для считывания и записи данных во внешний файл существуют функции READPRN("A") и WRITHPRN("A").

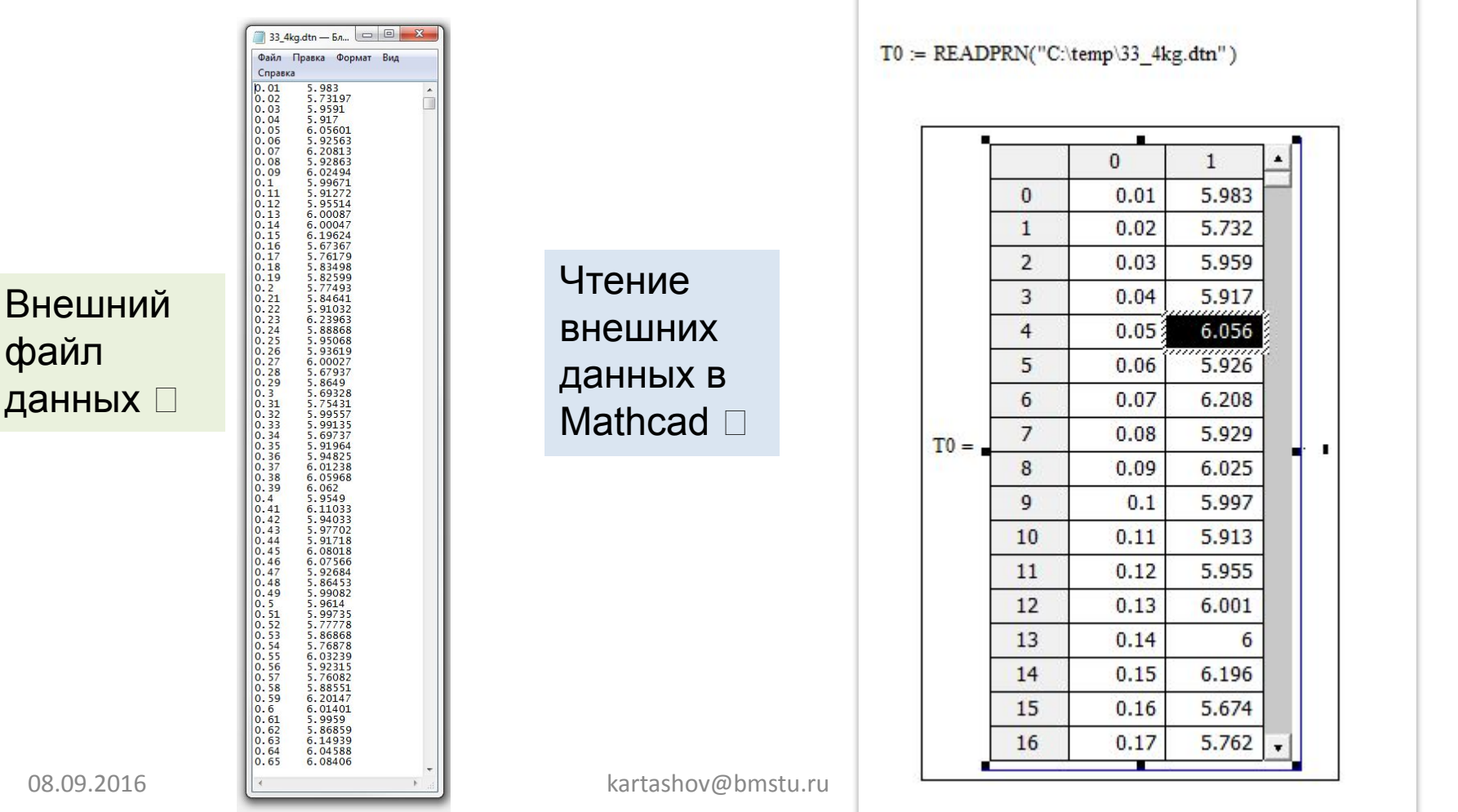

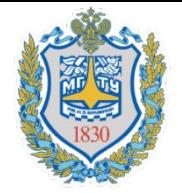

## Интерполяция данных

Линейная интерполяция *linterp*

Обращение к функции:

linterp $(x, y, t)$ ,

где  $x$  — вектор опытных значений аргумента;  $y$  — вектор опытных значений функции;  $t$  - значение аргумента, при котором вычисляется интерполирующее значение функции.

> массив экспериментальных данных (Х, Ү)  $X = (0 1 3 4 6 7 10 11 13 14 15)^T$  $Y = (3 \t7 \t9 \t5 \t3 \t7 \t9 \t6 \t2 \t2)^T$  $Y1$  = linterp(X,Y,5)  $Y1 = 5$  интерполирующее значение

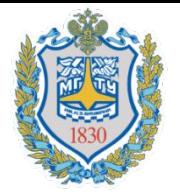

## Интерполяция данных

Кубическая сплайн-интерполяция *interp*

#### Обращение к функции:

interp(*vs*,  $X$ ,  $Y$ ,  $t$ ),

где  $vs$  - вектор вторых производных, созданный одной из трех функций, Ispline(X, Y), pspline(X, Y), cspline(X, Y);  $X$  - вектор опытных значений аргумента, расположенных в порядке возрастания;  $Y$  - вектор опытных значений функции;  $t$  - значение аргумента, при котором вычисляется интерполирующее значение функции. Сплайн-интерполяция организована в Mathcad несколько сложнее, чем линейная. Перед применением функции interp необходимо определить первый из ее apryментов - вектор vs. Делается это при помощи одной из трех встроенных функций тех же аргументов  $(x, y)$ :

- $\Box$  Ispline(X, Y) создает вектор коэффициентов кривой, которая приближается к прямой линии в граничных точках;
- $\Box$  pspline(X, Y) создает вектор коэффициентов кривой, которая приближается к квадратичной параболе в граничных точках;
- $\Box$  cspline(X, Y) создает вектор коэффициентов кривой, которая приближается к кубической параболе в граничных точках.

Пример

 $Y_{\text{lsp}}(t) = \text{interp}(\text{lspline}(X, Y), X, Y, t)$  $Y_{\text{psp}}(t) = \text{interp}(\text{pspline}(X, Y), X, Y, t)$ 

$$
Y_{\text{csp}}(t) := \text{interp}(\text{cspline}(X, Y), X, Y, t) \tag{34}
$$

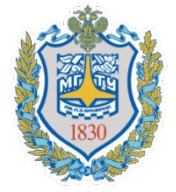

## Интерполяция данных

#### B-сплайн-интерполяция

В-сплайн-интерполяция отличается от обычной сплайн-интерполяции тем, что сшивка отдельных отрезков (сплайнов) производится не в точках  $X_i$ , а в точках, координаты которых задаются пользователем. Применяется интерполяция В-сплайнами так же, как и обычная сплайн-интерполяция, но для определения сплайн-коэффициентов применяется функция bspline.

Обращение к функции:

#### bspline $(X, Y, XX, n)$ ,

где  $X$  - вектор опытных значений аргумента, расположенных в порядке возрастания;  $Y$  - вектор опытных значений функции;  $XX$  - вектор значений аргумента, при которых вычисляются интерполирующие значения функции;  $n -$  порядок полиномов сплайн-интерполяции (1, 2 или 3).

Размерность вектора XX должна быть на  $(n - 1)$  меньше, чем размерность вектора X. Первый элемент вектора XX должен быть меньше первого элемента вектора X или равен ему. Последний элемент вектора XX должен быть больше последнего элемента Х или равен ему.

Наложенные на вектор XX ограничения делают крайне неудобным использование В-сплайн-интерполяции, так как пользователь лишен возможности свободного выбора точек сшивки полиномов. К тому же по непонятным причинам функция bspline отказывается интерполировать некоторые наборы данных.

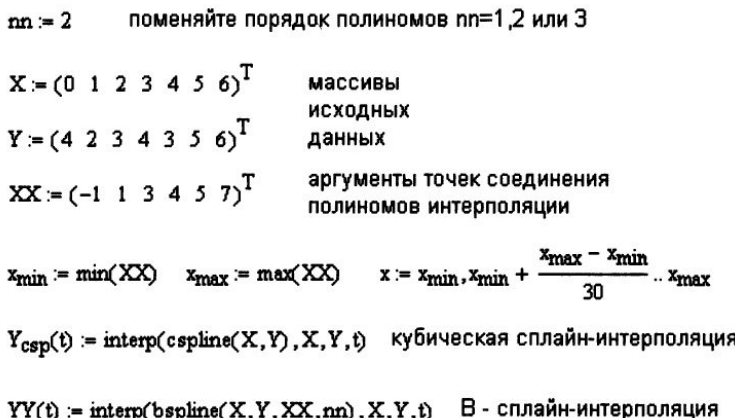

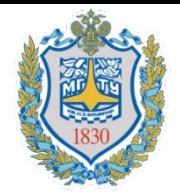

## Вставка ссылки на документ

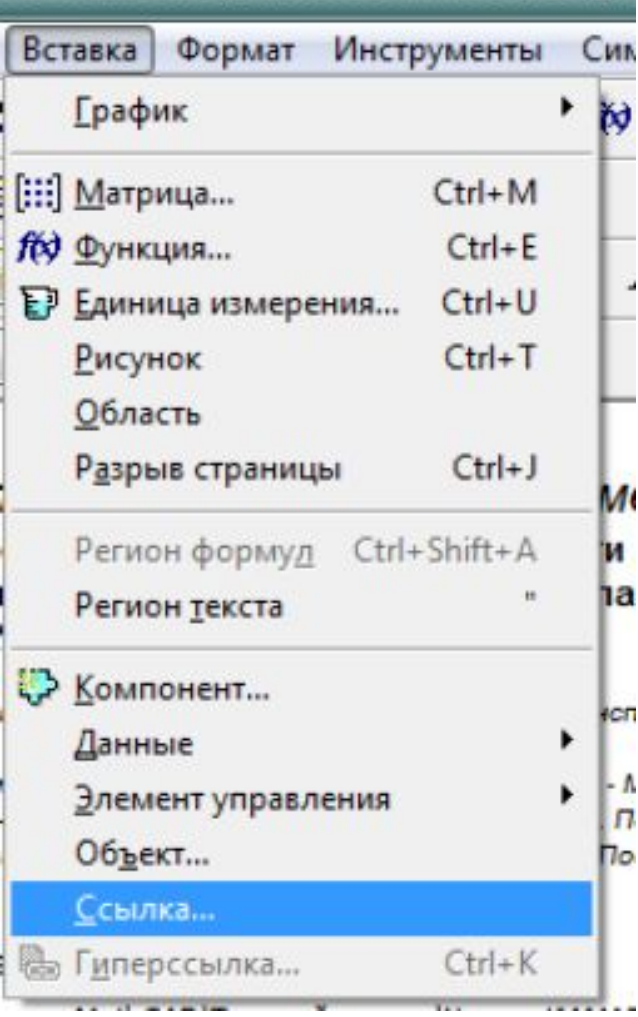

Задана характеристика двигателя M(n) в виде таблицы

 $\rightarrow$ Ссылка:\\MAIN\Документы MathCAD\Тяговый расчет\Хар-ка КАМА3-750.10-500.xmcd

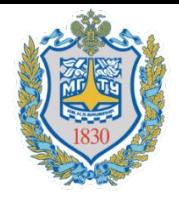

### Контактная информация

### e-mail: kartashov@bmstu.ru; рабочий телефон : 18-09; мобильный телефон: +7(926)275-0886.

### Спасибо за внимание!